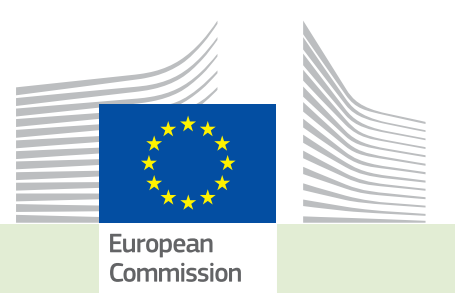

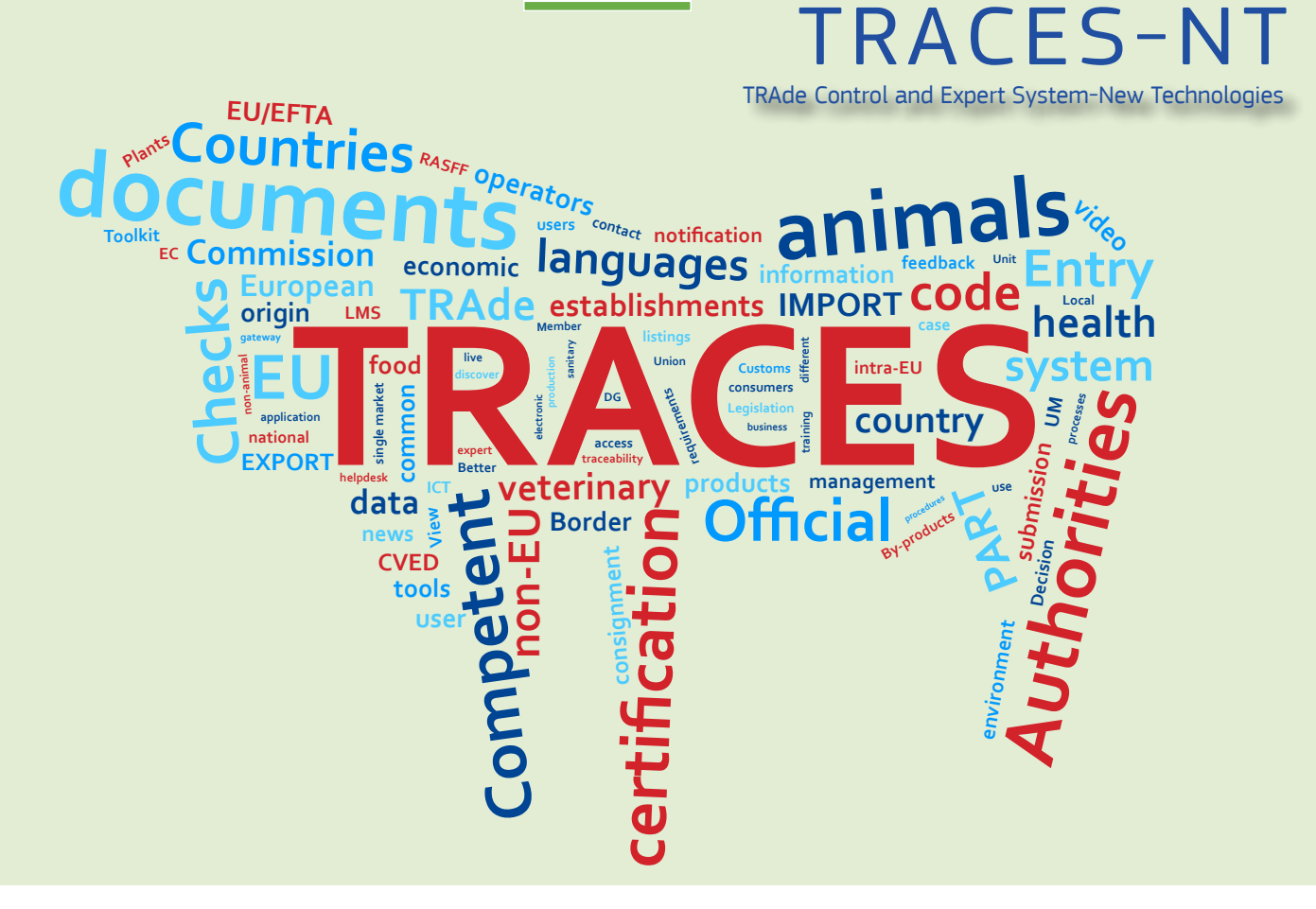

# *Release note* Version 2.6.1 *Installation date: 11/07/2017*

*Intended for TRACES-NT users (COI)*

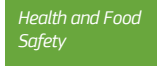

TRAde Control and Expert System-New Technologies (TRACES-NT)

#### Table of contents

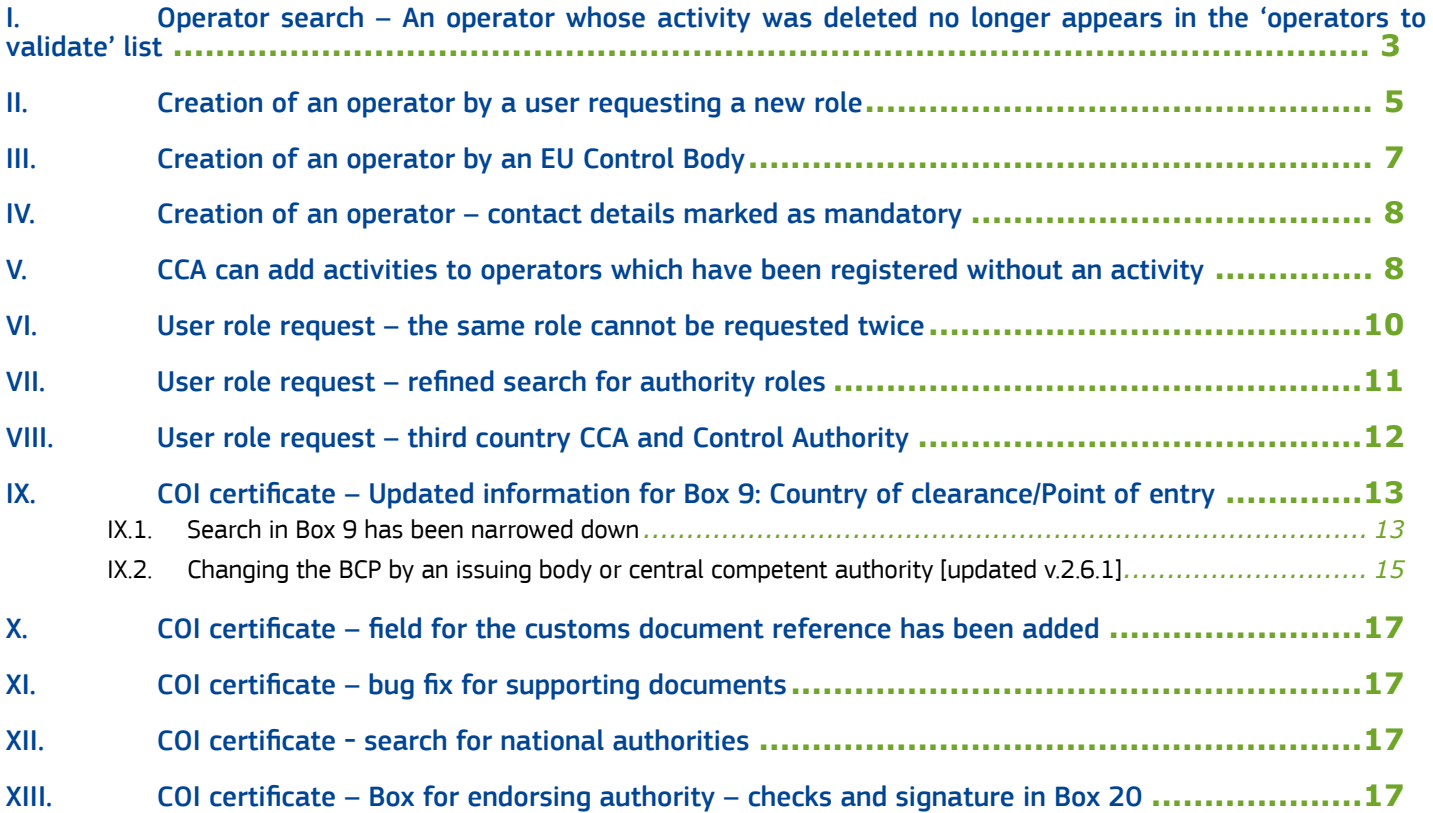

### <span id="page-2-0"></span>I. Operator search – An operator whose activity was deleted no longer appears in the 'operators to validate' list

A bug fix was installed so that an operator, where one activity was deleted and another one was validated will no longer appear as 'to validate.

An authorized user searches for an operator to validate:

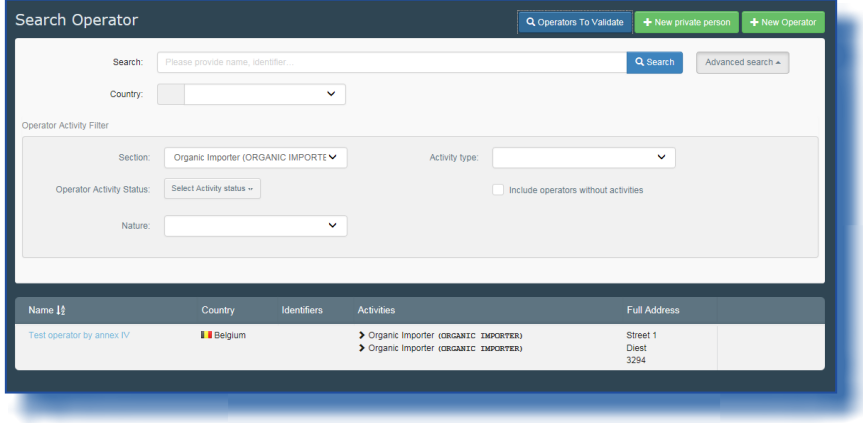

An operator with a valid and a new activity is found:

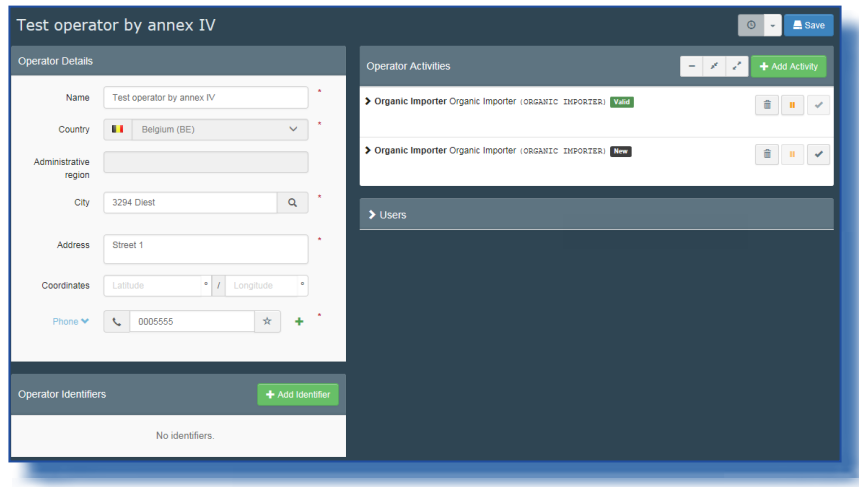

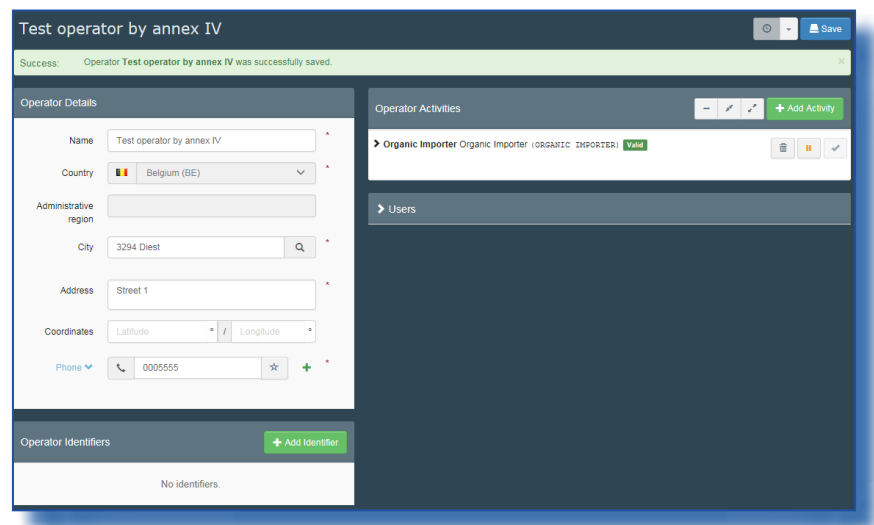

The new activity is deleted and only the valid one is displayed:

When the user searches for 'operators to validate' again, the list is empty: and the previous operator does not re-appear:

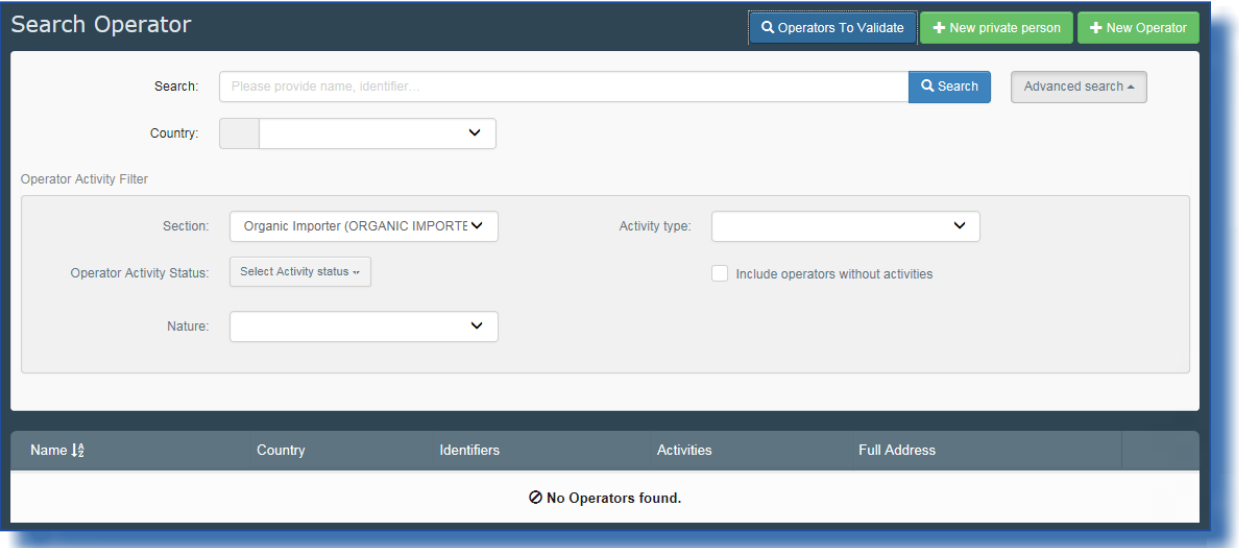

#### <span id="page-4-0"></span>II. Creation of an operator by a user requesting a new role

When a user requests a new role as an operator and for that purpose creates a new operator, he is now obliged to complete the information about the operator's activity. By selecting the chapyter 'organic' the activity box appears and the new operator can only be saved, when all mandatory fields are copleted:

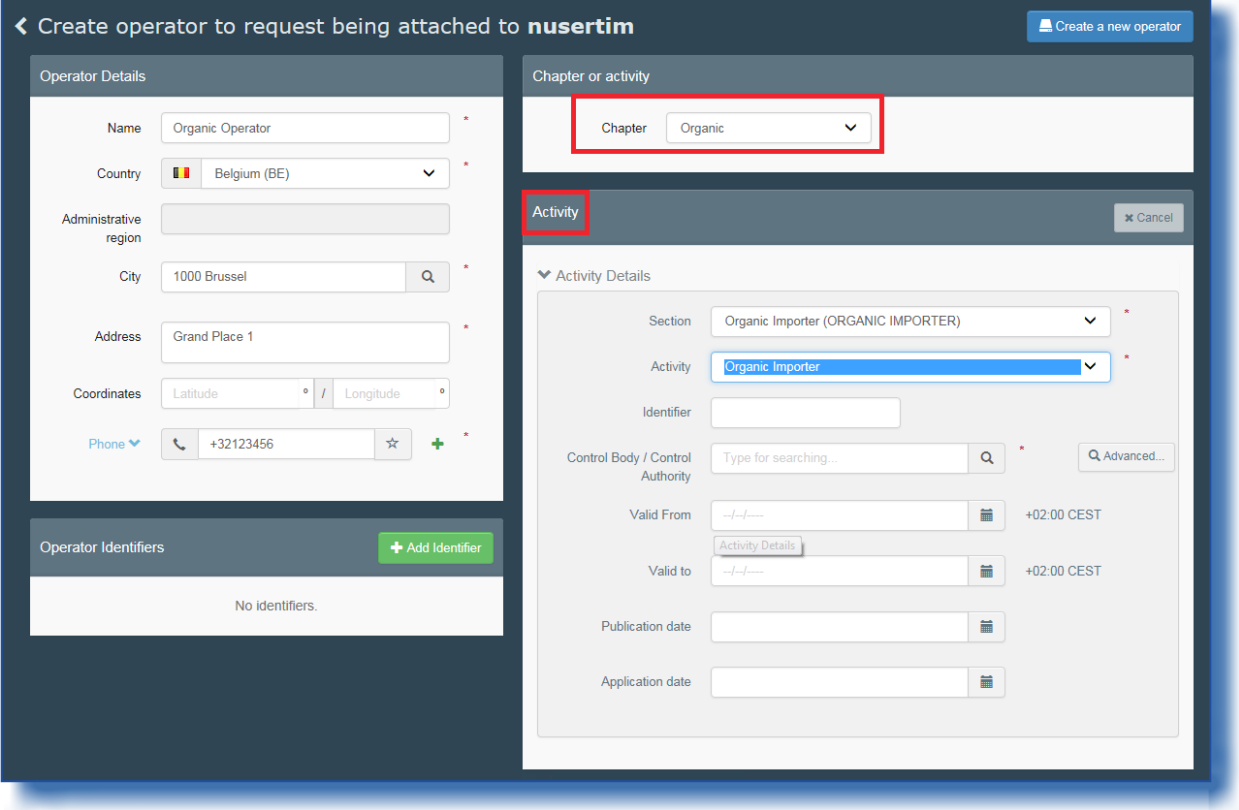

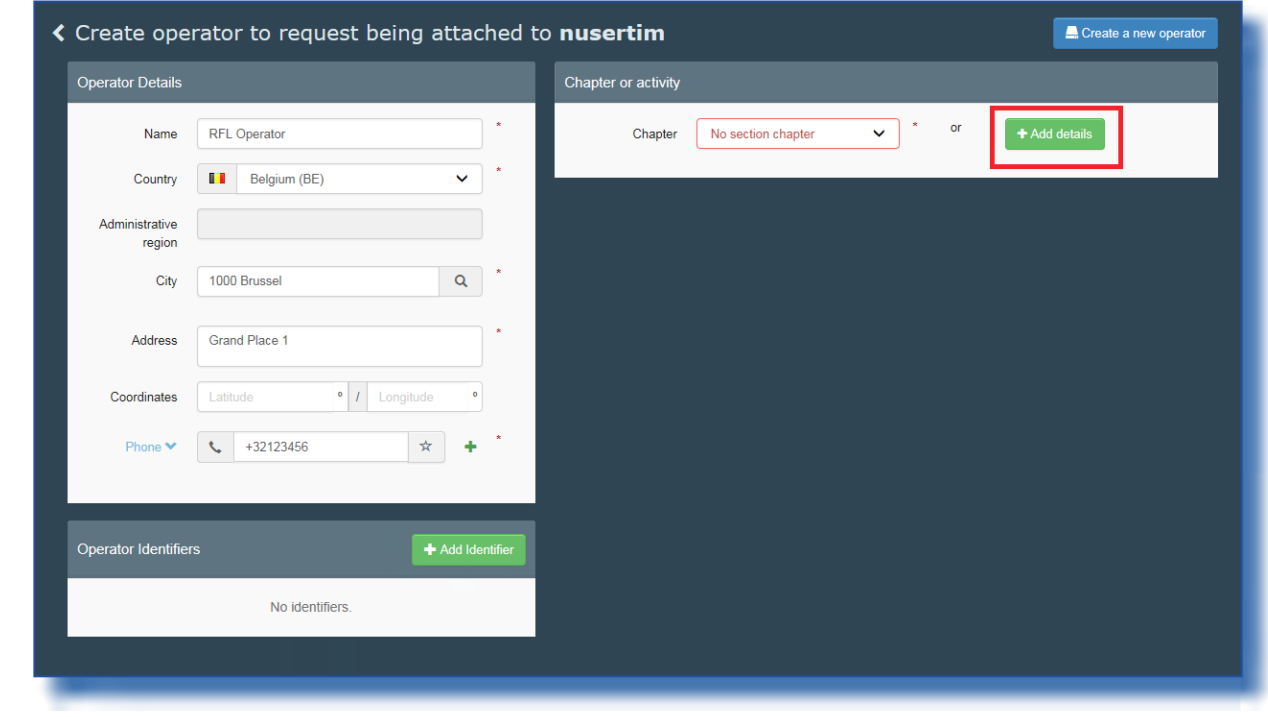

Alternatively the user can click on the 'add details' button without selecting a chapter:

This enables the user to create an operator that is not bound to a specific chapter. A Responsible for the load, for example:

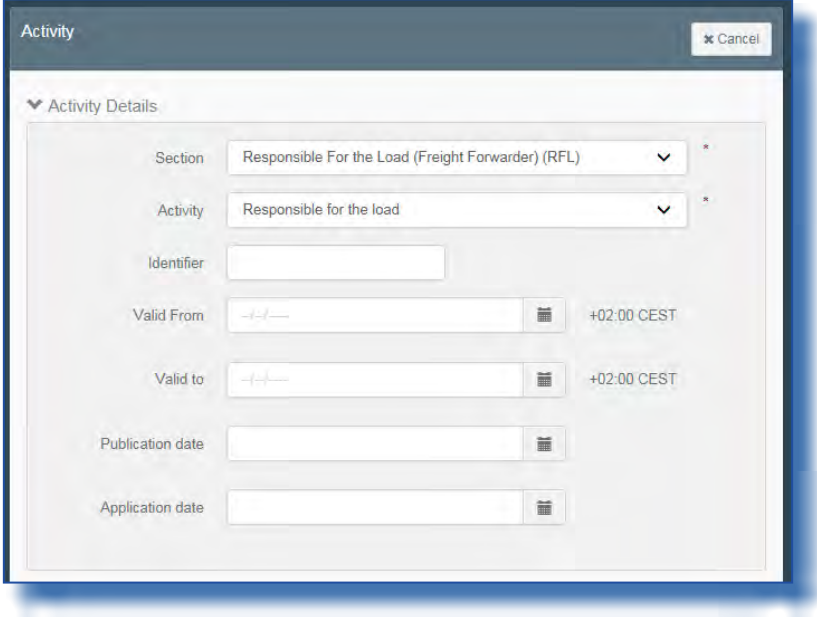

## <span id="page-6-0"></span>III. Creation of an operator by an EU Control Body

The '+new operator' button has been made accessible to a user registered as EU Control Body:

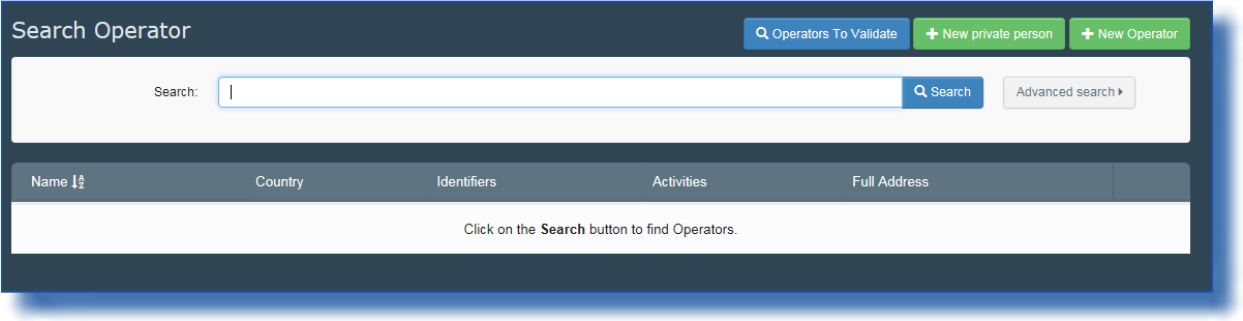

This enables an EU Control Body user to create and validate an operator, who is certified by them:

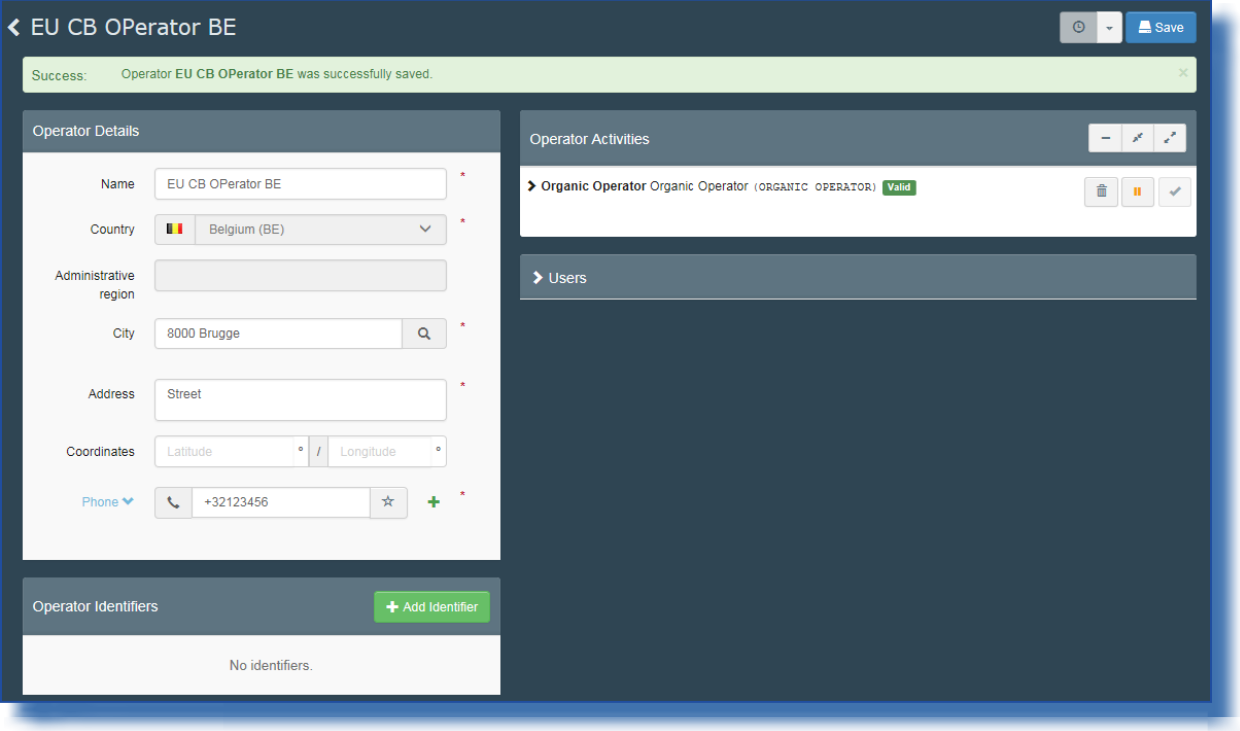

## <span id="page-7-0"></span>IV. Creation of an operator – contact details marked as mandatory

The contact detail field in the entry form for the creation of new operators has now been marked with an asterisk, so users can see directly that completing this field is mandatory:

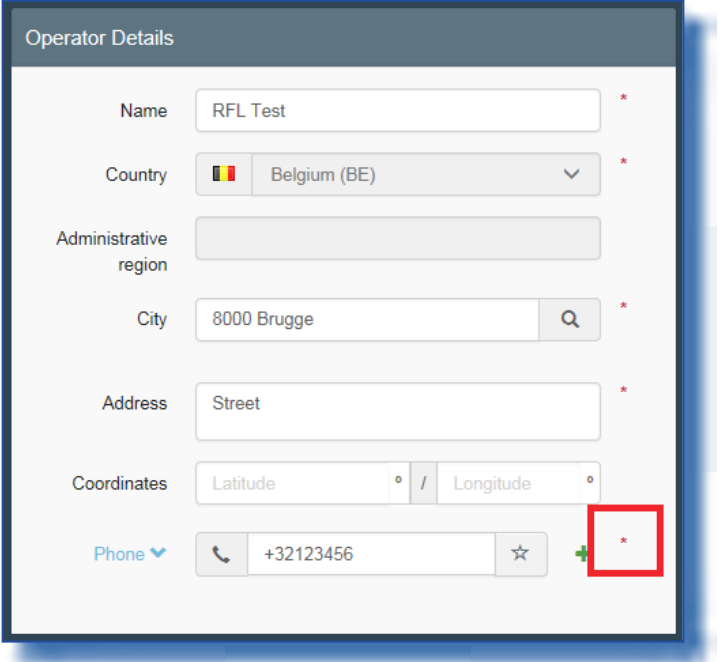

## V. CCA can add activities to operators which have been registered without an activity

Although from now on the users are forced to indicate the activity of their operator, there are still operators in the system, whose activities are missing.

When a CCA user searches for operators to validate, these operators are displayed:

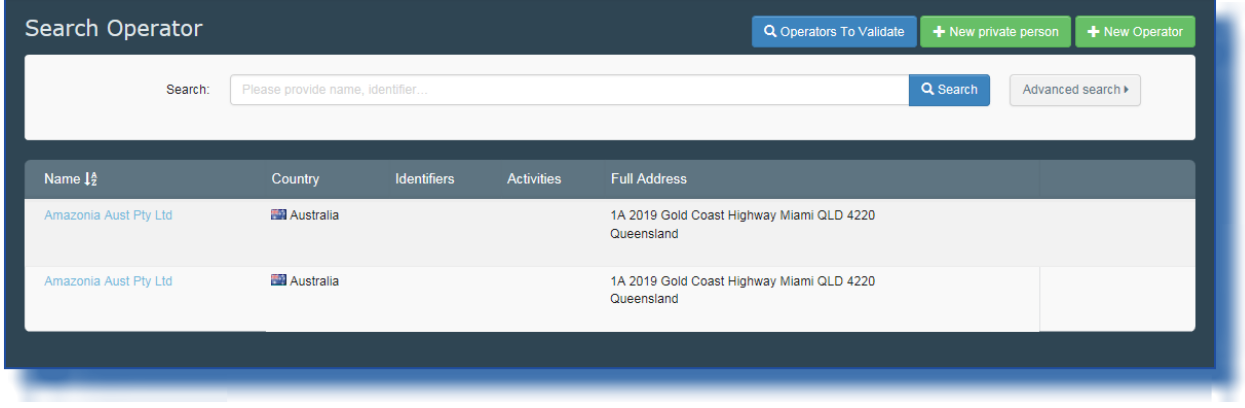

When clicking on the name of an operator, the CCA user can add a new activity. After completing the mandatory fields, the 'save' button must be clicked to confirm the changes:

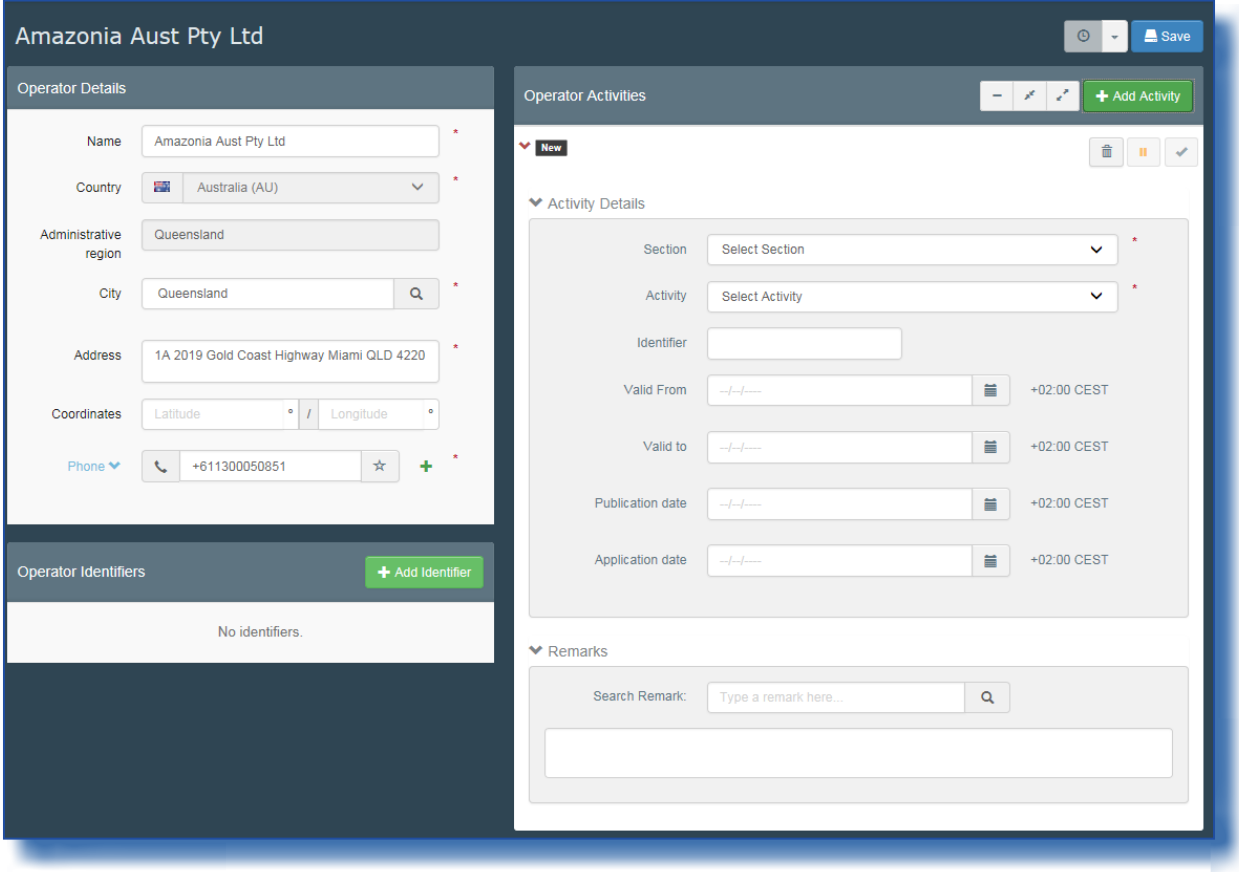

<span id="page-9-0"></span>Then the same CCA user can validate the new activity, by clicking the tick button and confirming the validation by clicking the save button again:

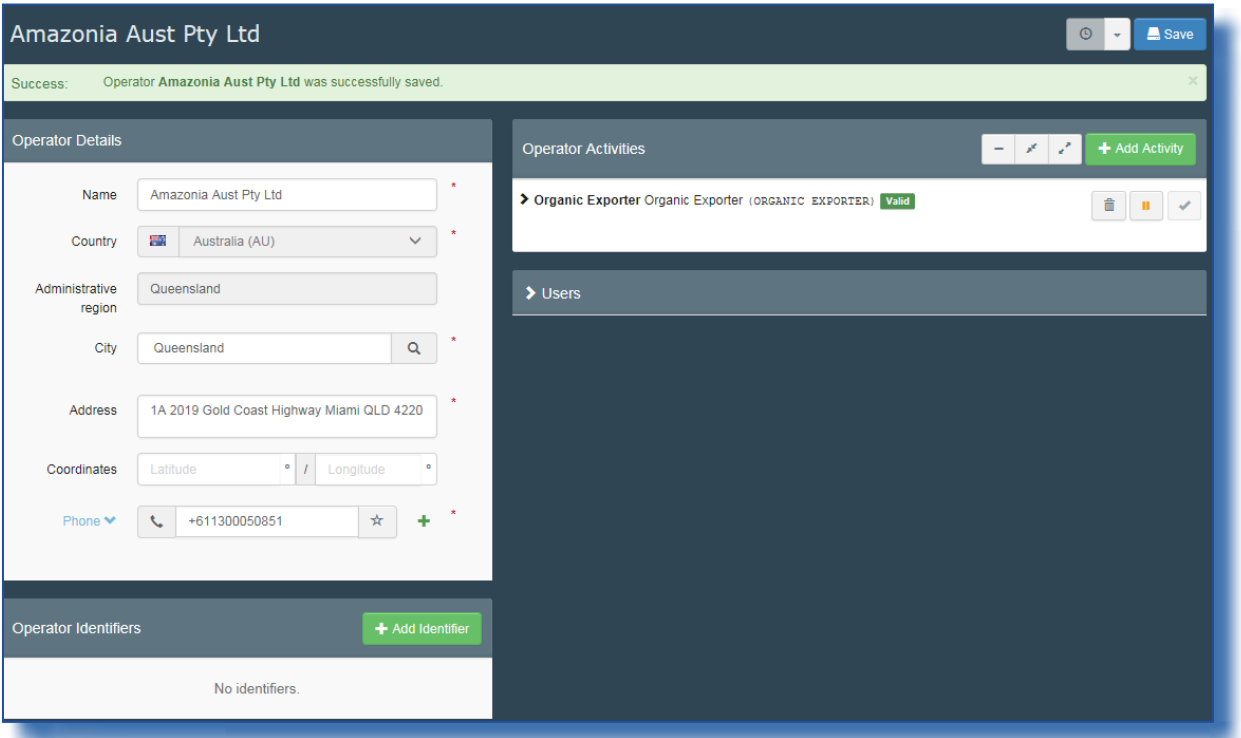

#### VI. User role request – the same role cannot be requested twice

A bug has been fixed, concerning the role request of users. Previously, when the user requested a role though a new window then closed the window and initiated the same role request again, the role would appear two times in the users profile, causing an error message, when an authorized person tried to validate the roles.

Now, the system prevents the user from requesting the same role twice. When the user opens their profile page, then requests a role in a new window and repeats this step for the same role request an error appears on top of the page and the repeated role request isn't submitted:

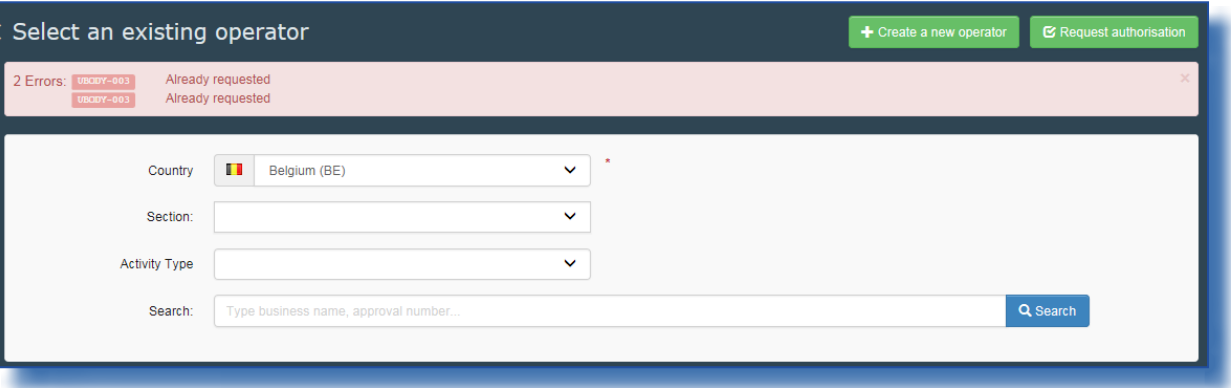

Your Roles Filter status v 2 Requested v 0 Suspended v 3 Valid **COMERCIAL JAVIER CASADO** Operator Valid · Organic Importer 一音 47012 Valladolid Spain (ES) Operator Stockamöllan AB · Timber import Valid 音 28060 Broby<br>**I. ■** Sweden (SE) Operator test importer 4 - Organic Importer<br>- Timber import Valid 一音 54287 Mariestad Sweden (SE) Operator ABC test 2 · Organic Importer Requested 音 6591 Macon Belgium (BE) Operator **Test Chapter - Activity** Organic Importer  $\widehat{\mathbb{m}}$ 1000 Brussel **Belgium** (BE)

<span id="page-10-0"></span>The request only appears once in the list of roles that the user requested:

#### VII. User role request – refined search for authority roles

The search for a user requesting a role as an authority has been refined. The search options now include a filter by competence, which is also displayed in the search results list, so the user sees, in which field of competence they are requesting a role:

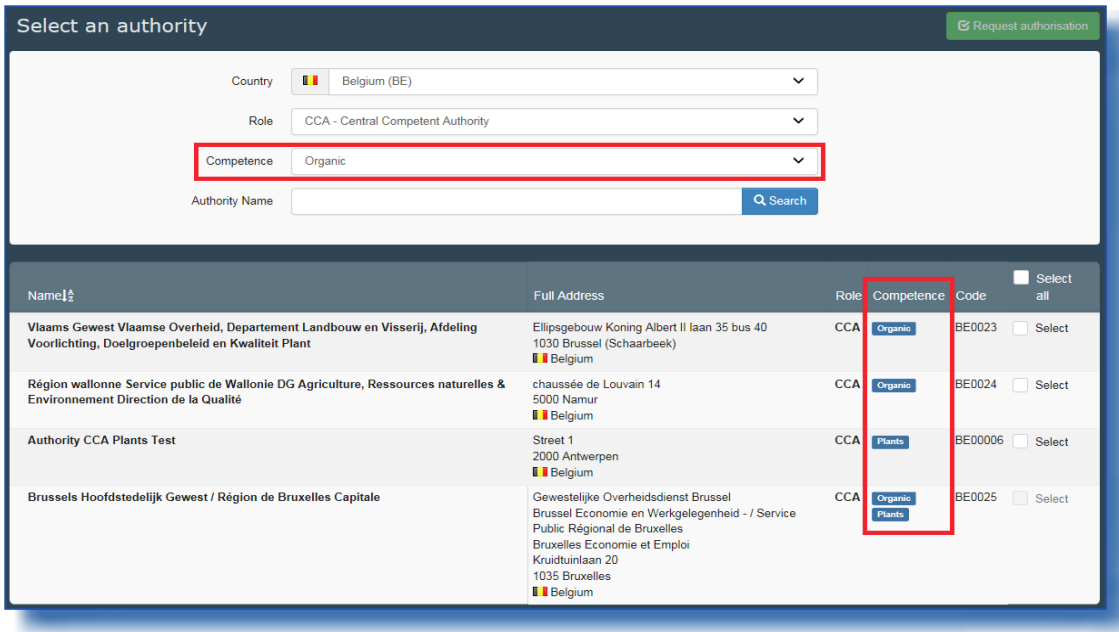

#### <span id="page-11-0"></span>VIII. User role request – third country CCA and Control Authority

From now on, a user based in a third country no longer needs two EU login profiles to fulfil both of his roles: CCA and Control Authority (CA).

For countries like New Zealand or Costa Rica, the national competent authority also acts control authority, which is authorised to issue the COI certificates for operators in their country.

Previously, a user working for such an authority needed two profiles in order to request both these roles, as the system prevented the request of an authority and control authority role at the same time.

A user logging in o TRACES NT can now have both roles, CCA and CA:

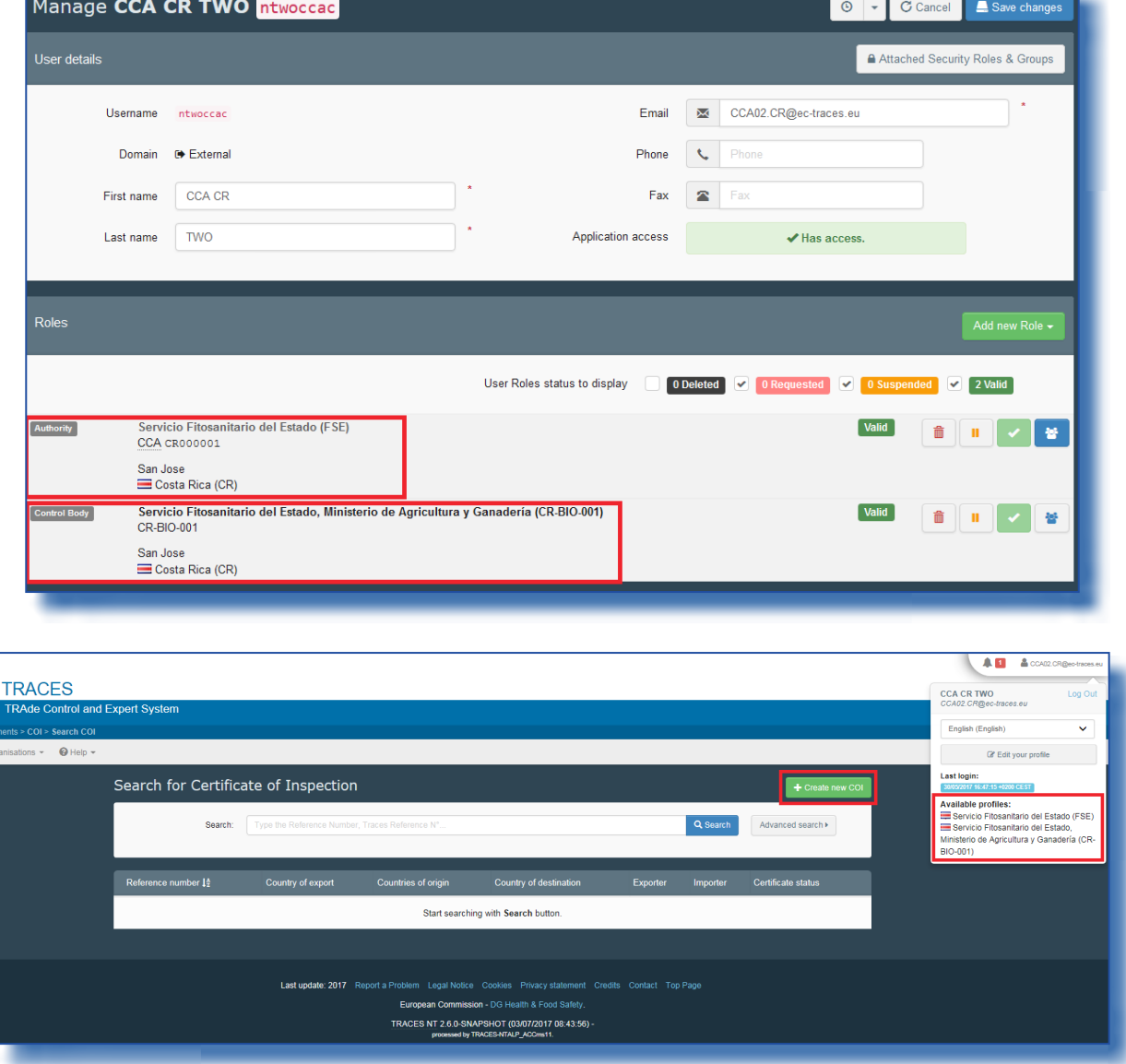

However, it is still not permitted to request a role as CCA and Control Body

## <span id="page-12-0"></span>IX. COI certificate – Updated information for Box 9: Country of clearance/Point of entry

## IX.1. SEARCH IN BOX 9 HAS BEEN NARROWED DOWN

The user is no longer able to select any city in Box 9. Only cities can be displayed, where an authority (BCP or CCA) is registered an valid in TRACES NT, that is authorised to sign a COI certificate.

When creating a COI, you can search the authority by their name, but also by their UN/LOCODE:

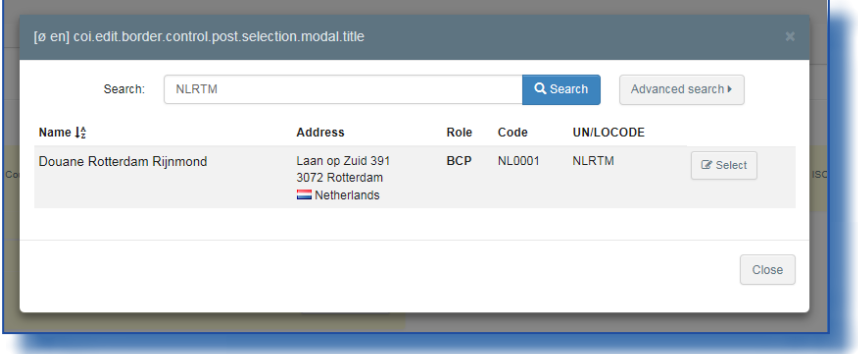

The code is displayed in Box 9 of the COI:

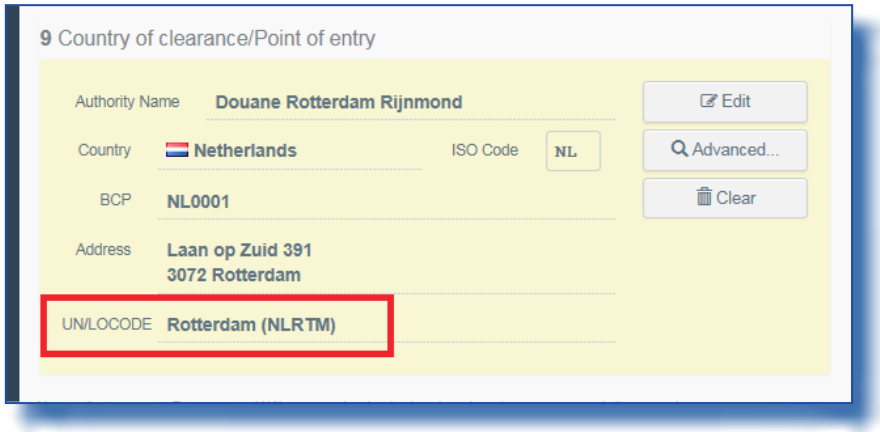

## Additionally, Box 9 now displays the authority name and not only a city:

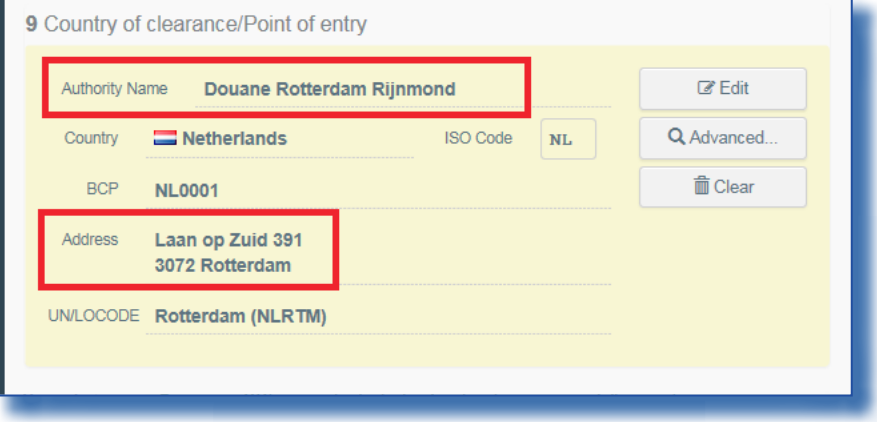

In the PDF version of the COI the complete information is also displayed:

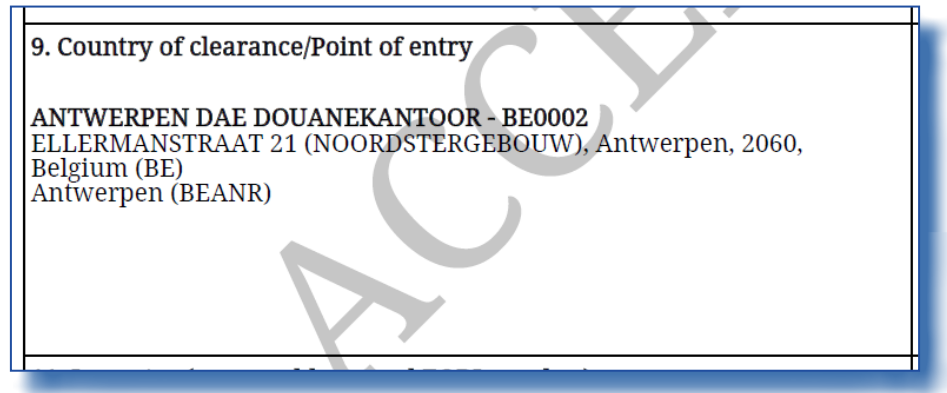

On the other hand, when searching for a city in Box 9 of the COI with no authority attached, no results are displayed:

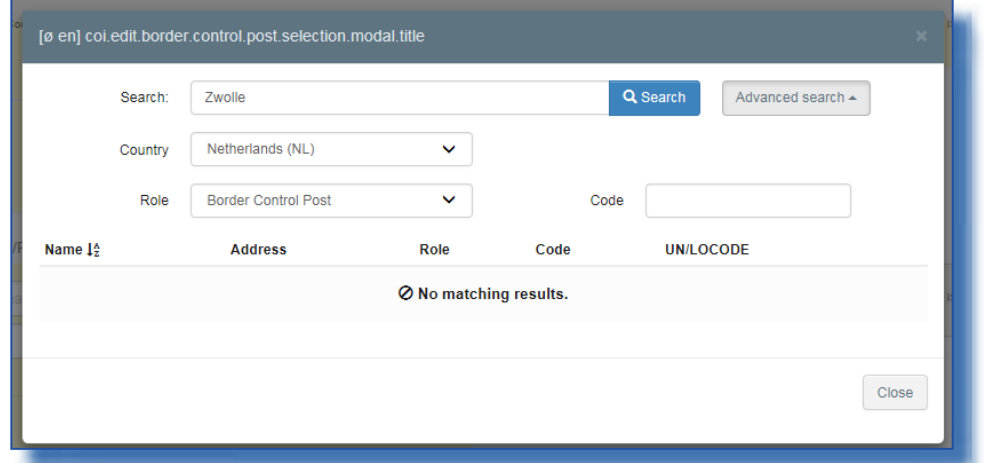

## <span id="page-14-0"></span>IX.2. CHANGING THE BCP BY AN ISSUING BODY OR CENTRAL COMPETENT AUTHORITY [UPDATED v.2.6.1]

A user with a role as Competent Authority in the Country of clearance or as Control Body that is mentioned as the issuing body, in Box 1 "Issuing control body or authority (name, address and code)" of a COI can modify the box 9 of the certificate, as long as this has not been signed by the endorsing authority and therefore update the information, once it is known: Box 9 contains information of a Point of entry, which needs to be changed:

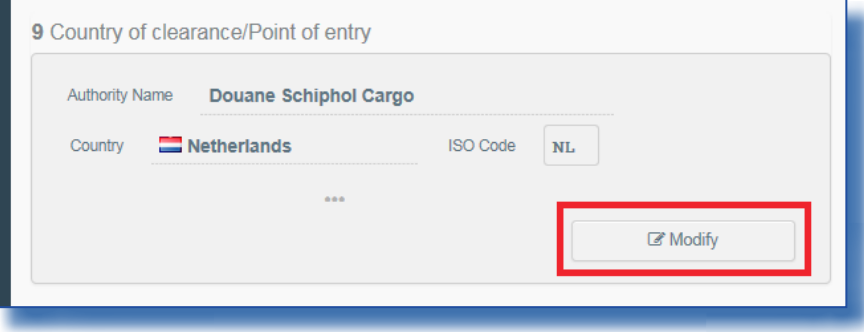

By clicking the 'modify' button the field becomes editable:

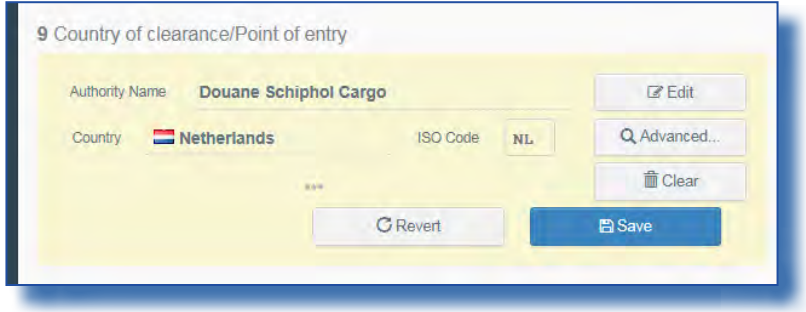

When clicking on the 'clear' button the current information is removed (this step is optional. You can modify the data without removing the old information):

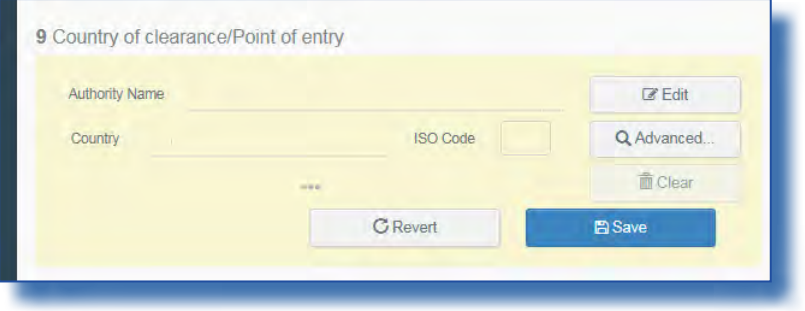

The user can search for a new point of entry in any country inside the EU and EEA. Click on the desired option from the drop-down menu:

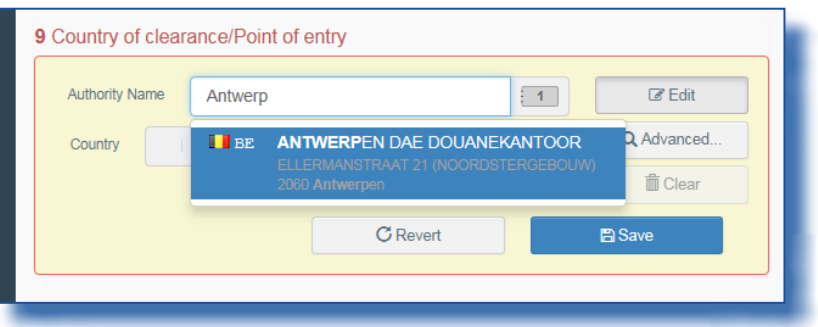

Alternatively, the user can use the advanced search to look for the new authority.

Additional button for CCA users: When clicking on 'Assign my BCP' the authority the current user is attached to will be displayed in Box 9:

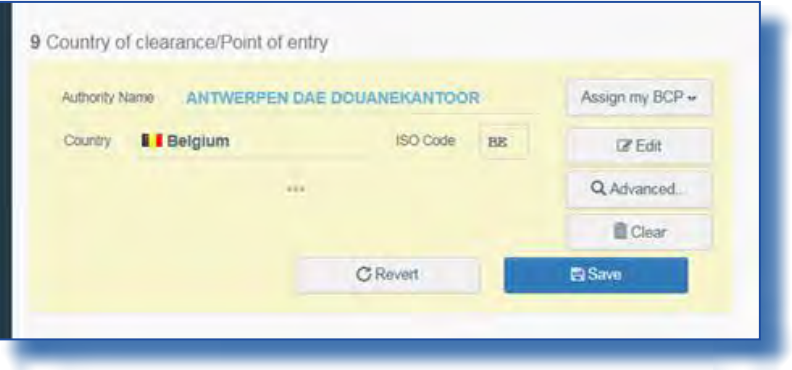

In all cases the new information needs to be saved by clicking the 'Save' button in box 9:

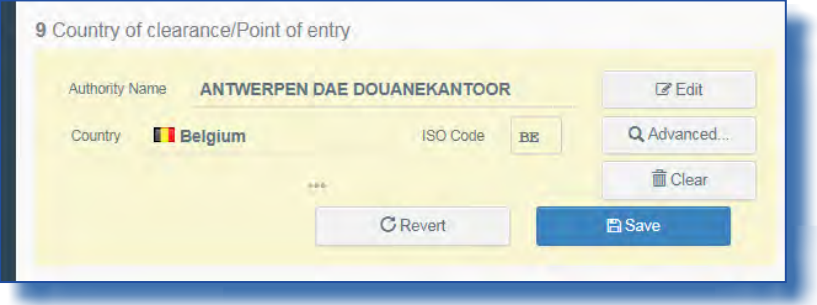

With the 'revert' button changes can be made undone as long as they haven't been saved.

## <span id="page-16-0"></span>X. COI certificate – field for the customs document reference has been added

In the 'purpose box' below boxes 11 and 12 a field has been added to provide space for the customs document reference. The field is available, when the option 'to first consignee is chosen. The customs document reference can be added by the importer, the issuing body or the endorsing authority user:

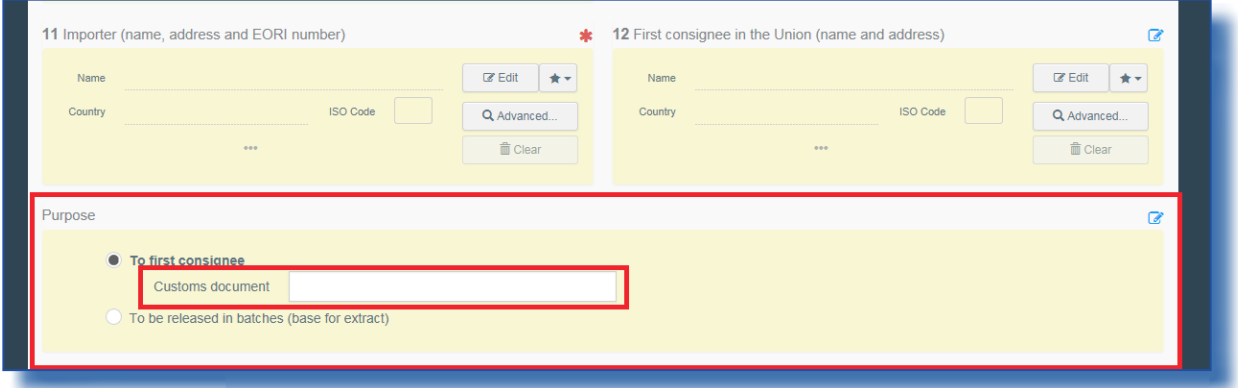

#### XI. COI certificate – bug fix for supporting documents

A bug related to the supporting documents in a COI certificate has been fixed:

An importer user: can upload supporting documents an and view his own uploaded files

An issuing body user: Can view importer's uploads and can upload supporting documents an and view his own uploaded files An endorsing authority user : can upload supporting documents an and view his own uploaded files and view uploads of others

#### XII. COI certificate - search for national authorities

The COI certificates displayed has been refined.

A BCP user can only see the COI that need to be signed by their BCP and not all COI to be signed in their country. Additionally, they see all certificates that have been signed as 'not clearable' by any country.

A CCA user can see all COI for BCPs in their country, and also the COI for first consignees based in their country, which have to be signed by a BCP in another country and all certificates that have been signed as 'not clearable' by any country.

#### XIII. COI certificate – Box for endorsing authority – checks and signature in Box 20

In order to enable countries, where the document/Id… checks have to be done by one authority and the final decision be signed by a second one, this has been made available in TRACES NT.

For these countries, designated CCA will be attributed with two authority domains (EAOC and OPL):

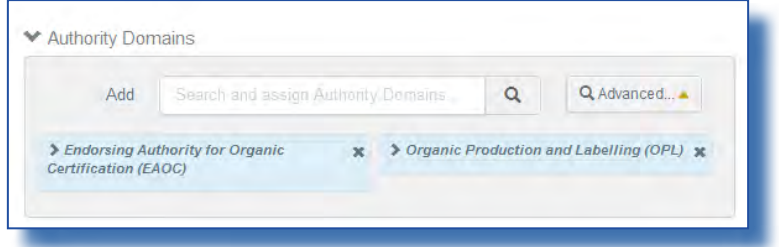

In practice, a user signed in as the BCP mentioned in Box 9 of the certificate can complete the necessary checks and then save the COI:

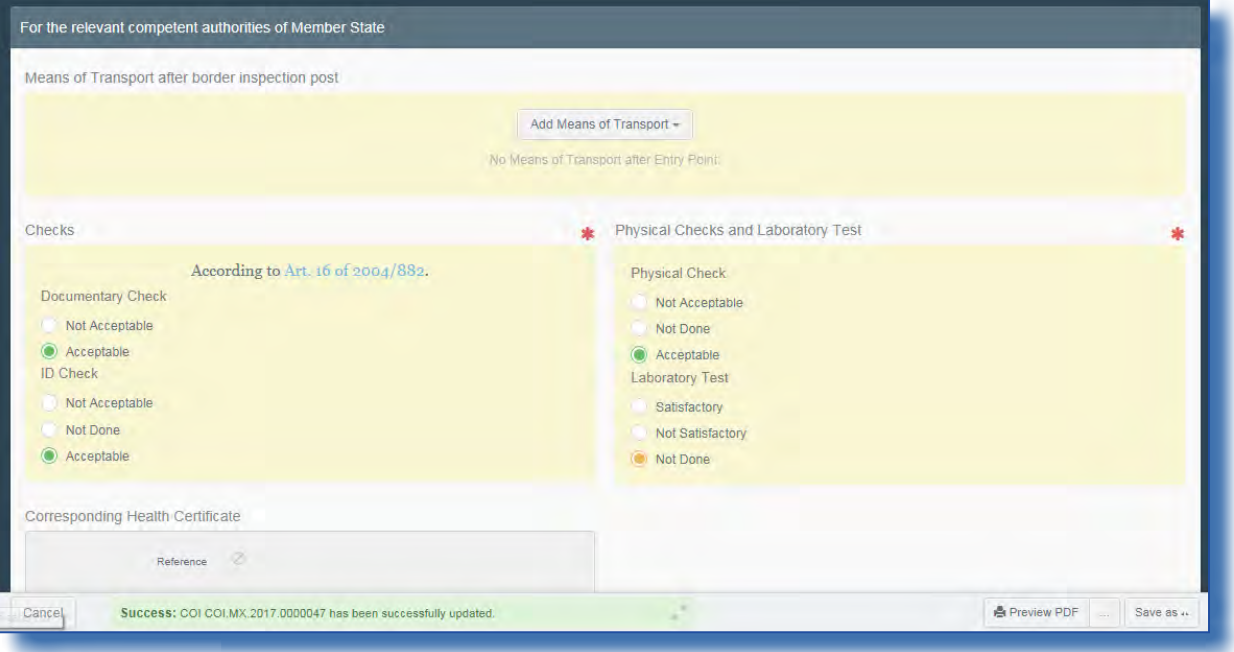

Afterwards, a user signing in for a CCA of the same country, where the CCA has two authority domains, can sign the Certificate in Box 20:

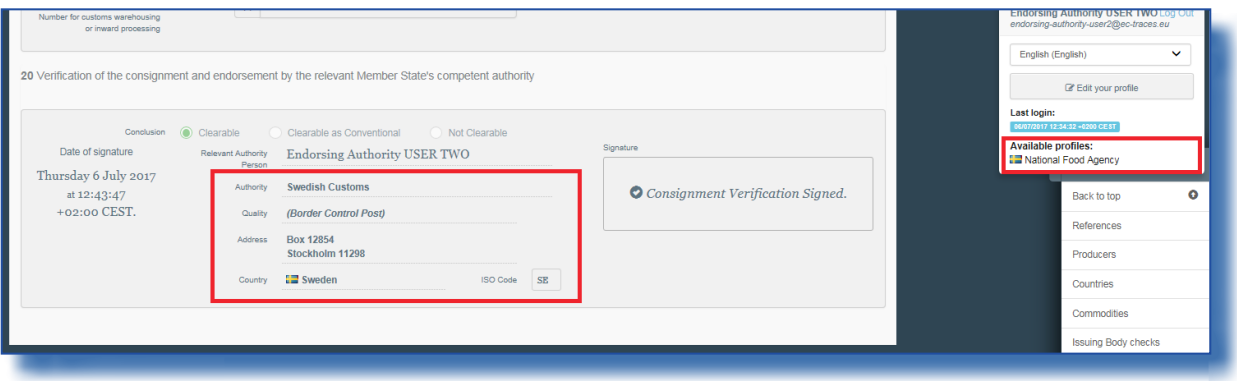

## RAde Control and Expert System - New Technologies (TRACES-NT)

TRACES-NT is a multilingual online management tool which notifies, certifies and monitors trade in animals, products of animal origin, feed and food of non-animal origin, plants, seeds, propagating material, goods of organic origin and woods.

TRACES-NT is an e-government system, following the requirements of the EU Digital Agenda towards dematerialisation of health documents.

> Dr Didier CARTON Head of the TRACES-NT Sector

European Commission Directorate-General Health and Food Safety TRACES-NT Sector F101 6/169 B-1049 Brussels Tel.: +32 2297 63 50

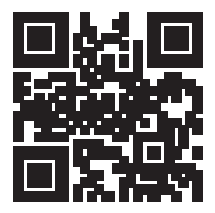

Mail: [sante-traces@ec.europa.eu](mailto:sante-traces%40ec.europa.eu?subject=) Application: <https://webgate.ec.europa.eu/sanco/traces> Website: [http://ec.europa.eu/traces/](http://ec.europa.eu/traces/
) Presentation: <http://prezi.com/user/TRACES/>

TRACES Toolkit: <https://circabc.europa.eu/w/browse/ac0bd3d2-66ae-4234-b09c-a3fa9854acfd> TRACES-NT online help: [https://webgate.ec.europa.eu/tracesnt/help/general/Content/Home.htm](https://webgate.ec.europa.eu/tracesnt/help/general/content/a_home/home.htm)  FLEGT documentation: <https://webgate.ec.europa.eu/tracesnt/user-guide/flegt/index.html>

This information sheet is intended for TRACES-NT users. You can find this document and download it [here.](https://circabc.europa.eu/w/browse/ac0bd3d2-66ae-4234-b09c-a3fa9854acfd)